# **Drone Aware - GR Υπηρεσία Πολιτικής Αεροπορίας**

# **Σύντομος Οδηγός Χρήσης**

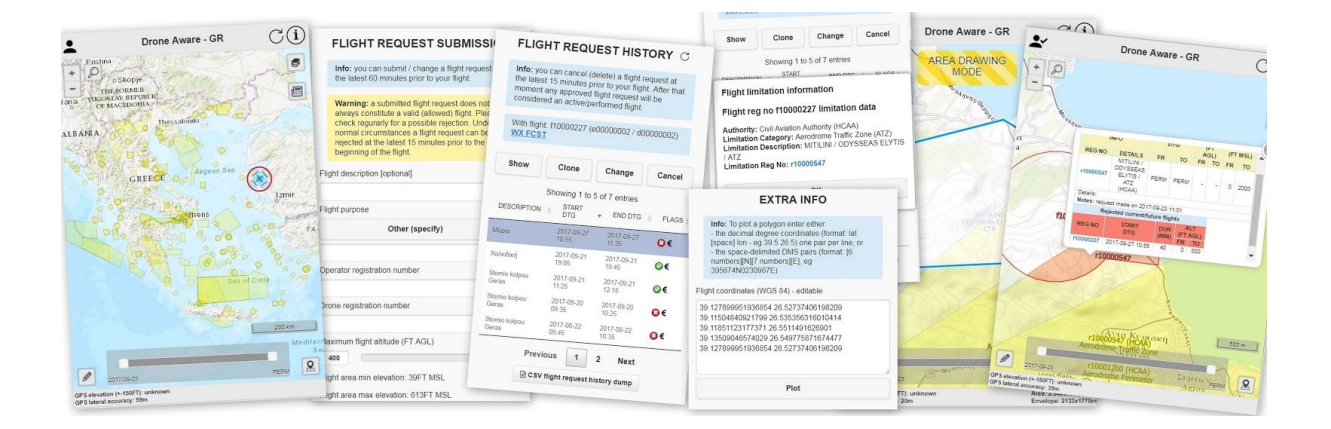

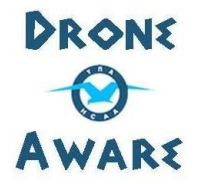

Έκδοση 2.0 2017-06-05

# <span id="page-1-0"></span>ΠΕΡΙΕΧΟΜΕΝΑ

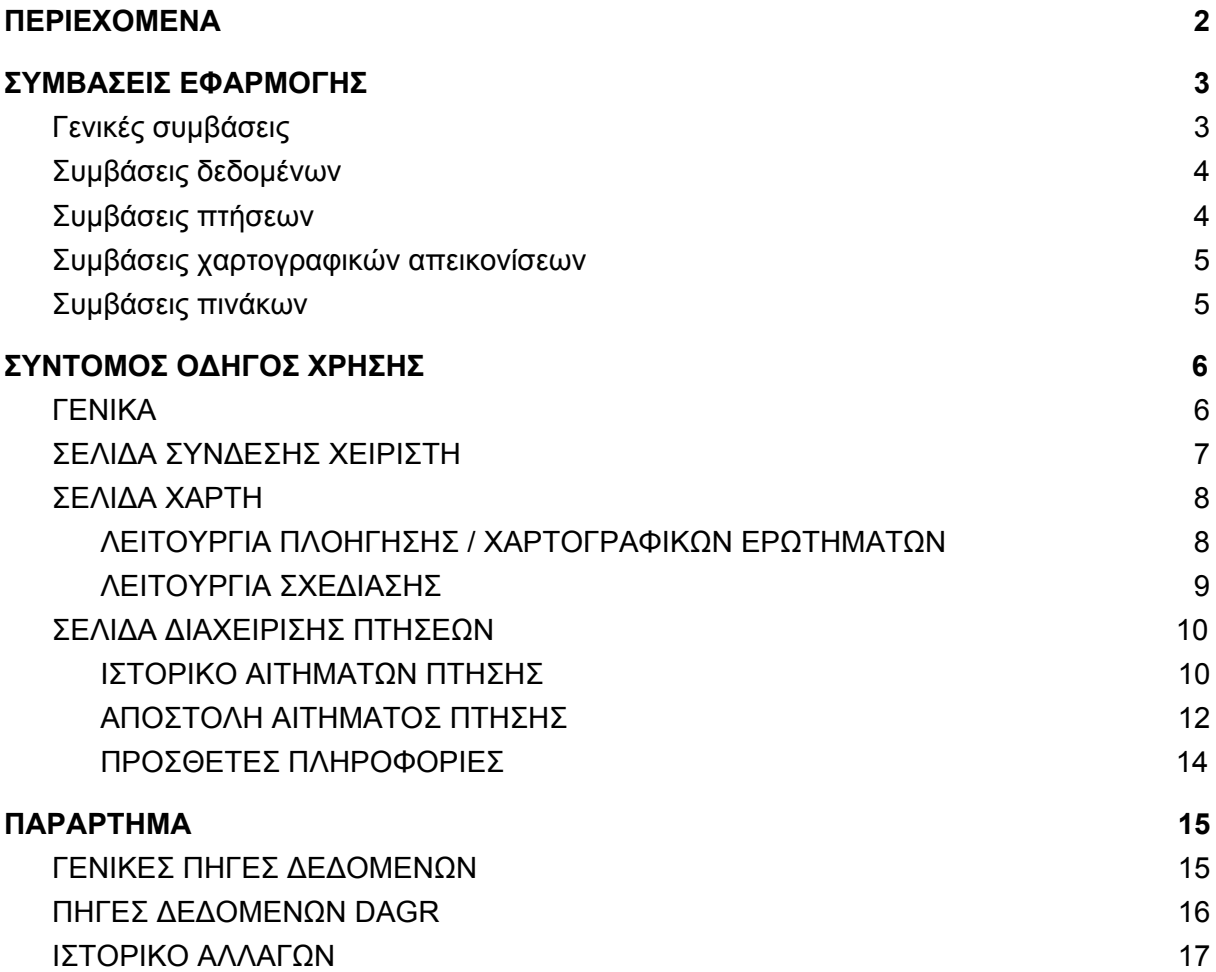

# <span id="page-2-0"></span>ΣΥΜΒΑΣΕΙΣ ΕΦΑΡΜΟΓΗΣ

## <span id="page-2-1"></span>Γενικές συμβάσεις

- 1. Κάθε συνεδρία χρήσης έχει μέγιστη διάρκεια 30 λεπτά.
- 2. Για δει κάποιος τους περιορισμούς πτήσης ανά περιοχή χωρίς να υποβάλει αίτημα πτήσης δεν απαιτείται είσοδος στο σύστημα.
- 3. Κατά τη χρήση της εφαρμογής ο χρήστης θα συναντήσει 5 διαφορετικούς αριθμούς μητρώου. Σχετικά με τους αριθμούς αυτούς ισχύουν τα εξής:
	- a. Η είσοδος στο σύστημα πραγματοποιείται από τον χειριστή του ΣμηΕΑ και όχι από τον ιδιοκτήτη ή τον εκμεταλλευόμενο εκτός αν συμβαίνει να είναι το ίδιο πρόσωπο. Κατά την είσοδο επομένως χρειάζεται αρχικά ο αριθμός μητρώου χειριστή και ένας κωδικός που λαμβάνεται κατά την εγγραφή και καταχώριση του χειριστή στο Υποσύστημα Εγγραφής και Διεκπεραίωσης (ΥΕΔ [https://uas.hcaa.gr\)](https://uas.hcaa.gr/).
	- b. Για να υποβληθεί ένα αίτημα πτήσης ο χρήστης (χειριστής ΣμηΕΑ) πρέπει επίσης να έχει στην κατοχή του τον αριθμό μητρώου εκμεταλλευομένου και τον αριθμό μητρώου του ΣμηΕΑ, σύνολο 3 αριθμούς μητρώου. Κάθε αριθμός μητρώου ξεκινά με ένα μικρό γράμμα του αγγλικού αλφαβήτου. Όλοι οι αριθμοί μητρώου λαμβάνονται κατά την εγγραφή και καταχώριση στο Υποσύστημα Εγγραφής και Διεκπεραίωσης (ΥΕΔ - [https://uas.hcaa.gr](https://uas.hcaa.gr/)).
	- c. Αριθμός μητρώου χειριστή (ξεκινάει με το γράμμα "p"): κάθε χειριστής έχει λάβει έναν τέτοιο αριθμό. Ένας χειριστής μπορεί να εκτελεί μόνο μία πτήση σε κάθε χρονική στιγμή.

ΠΡΟΣΟΧΗ: στην περίπτωση που έχετε εταιρεία και χρησιμοποιείτε το εταιρικό ΑΦΜ για την εγγραφή σας στο ΥΕΔ (πχ. επειδή το ΣμηΕΑ σας προορίζεται για επαγγελματική χρήση από την εταιρεία) το ΥΕΔ δεν σας δίνει αριθμό μητρώου χειριστή. Ο άνθρωπος που χειρίζεται το ΣμηΕΑ σας πρέπει να πάρει τον αριθμό μητρώου χειριστή εγγραφόμενος στο ΥΕΔ ως φυσικό πρόσωπο με το προσωπικό του ΑΦΜ (χωρίς να είναι απαραίτητο να δηλώσει ΣμηΕΑ).

- d. Αριθμός μητρώου εκμεταλλευομένου και ΣμηΕΑ (ξεκινούν με "e" και "d" αντίστοιχα): κάθε πτήση πραγματοποιείται από έναν εκμεταλλευόμενο, είτε φυσικό πρόσωπο είτε εταιρεία. Μία πτήση μπορεί να πραγματοποιηθεί μόνο από ένα υπαρκτό και έγκυρο (κατά τη χρονική στιγμή της πτήσης) ζευγάρι εκμεταλλευομένου - ΣμηΕΑ. Ένας χειριστής ή ένα ΣμηΕΑ δεν μπορεί να εμφανίζεται σε πτήσεις των οποίων οι χρονικές περίοδοι επικαλύπτονται. Ένας εκμεταλλευόμενος όμως μπορεί.
- e. Αριθμός μητρώου αρχής και περιοχής (περιοχή: περιορισμοί, προειδοποιήσεις, περιοχές επιτρεπόμενων πτήσεων), οι οποίοι ξεκινούν με το γράμμα "a" και "r" αντίστοιχα: κάθε περιοχή ορίζεται από κάποια αρχή, καλύπτει χώρο με συγκεκριμένα πλευρικά και κατακόρυφα όρια και είναι ενεργοποιημένη για συγκεκριμένη χρονική περίοδο (ή έχει μόνιμη διάρκεια - ΜΟΝΙΜΟ).

- 4. Όλα τα δεδομένα σχετικά με την εφαρμογή (επικαλύψεις χάρτη, πίνακες) ανανεώνονται αυτόματα κάθε 5 λεπτά.
- 5. Όλες οι ερωτήσεις, αναφορές σφαλμάτων ή αιτήματα για προσθήκη επιπλέον λειτουργιών πρέπει να στέλνονται στο email: **info.dagr@hcaa.gr**

## <span id="page-3-0"></span>Συμβάσεις δεδομένων

- 1. Οι ημερομηνίες και ώρες απεικονίζονται σύμφωνα με το ISO8601 ως εξής: YYYY-MM-DD (ημερομηνία) και HH:mm (ώρα). Ο συνδυασμός ημερομηνίας και ώρας σε ένα πεδίο αποκαλείται DTG (Date-Time Group).
- 2. Όλες οι ώρες είναι τοπικές ώρες Αθήνας.
- 3. Τα δεδομένα ανατολής/δύσης ηλίου που χρησιμοποιούνται για τον προσδιορισμό ημέρας και νύχτας αφορούν το γεωμετρικό κέντρο της περιοχής πτήσης.
- 4. Τα δεδομένα πτήσεων και περιορισμών, τόσο στον χάρτη, όσο και στον πίνακα, φιλτράρονται σύμφωνα με το εύρος ημερομηνιών που έχει επιλεγεί στο κάτω μέρος της σελίδας χάρτη.

## <span id="page-3-1"></span>Συμβάσεις πτήσεων

- 1. Οι πτήσεις οι οποίες παραβιάζουν χωρικά και χρονικά έναν περιορισμό απορρίπτονται αυτόματα και μπορούν να επιτραπούν μόνο μετά από έγκριση από την αρχή που έχει θέσει τον περιορισμό.
- 2. Οι πτήσεις που παραβιάζουν χωρικά και χρονικά μία περιοχή προειδοποίησης ούτε εγκρίνονται ούτε απορρίπτονται αυτόματα, αλλά απαιτούν μελέτη από τον ίδιο τον χειριστή για το αν μπορούν να πραγματοποιηθούν ή όχι.
- 3. Οι πτήσεις που εμπεριέχονται εντελώς χωρικά και χρονικά σε μία περιοχή επιτρεπόμενων πτήσεων εγκρίνονται αυτόματα αλλά μπορούν να πραγματοποιηθούν εφόσον παραμένουν εγκεκριμένες κατά την εκτέλεσή τους. Ο χειριστής πρέπει να παρακολουθεί την κατάσταση της πτήσης - εφόσον η πτήση του είναι μεγάλη σε διάρκεια - όπως εξηγείται στην παράγραφο 7.
- 4. Ένα αίτημα για πτήση μπορεί να αποσταλεί το αργότερο 60 λεπτά πριν την έναρξη της πτήσης.
- 5. Ένα αίτημα για πτήση μπορεί να αλλαχθεί το αργότερο 60 λεπτά πριν την έναρξη της πτήσης.
- 6. Ένα αίτημα για πτήση μπορεί να ακυρωθεί το αργότερο 15 λεπτά πριν την έναρξη της πτήσης.
- 7. Η κατάσταση ενός αιτήματος πτήσης μπορεί κανονικά να αλλαχθεί από μία αρχή το αργότερο 15 λεπτά πριν την έναρξη της πτήσης. **Σημ: σε ειδικές περιπτώσεις ένα αίτημα για πτήση μπορεί να απορριφθεί ακόμα και αν η πτήση έχει ξεκινήσει επειδή ο εναέριος χώρος πρέπει να κλείσει άμεσα για την αντιμετώπιση έκτακτων καταστάσεων όπως πυρκαγιές κλπ. Να ελέγχετε πάντα την κατάσταση του αιτήματος πτήσης αμέσως πριν την έναρξη της πτήσης. Επίσης, αν η διάρκεια της πτήσης υπερβαίνει τα 30 λεπτά, να ελέγχετε την κατάσταση του αιτήματος κάθε μισή ώρα για πιθανή έκτακτη απόρριψη.**
- 8. Όλα τα αιτήματα πτήσης που δεν έχουν ακυρωθεί και δεν έχουν απορριφθεί θα θεωρούνται πραγματοποιηθείσες πτήσεις.

- 9. Δεν επιτρέπεται η αποστολή αιτημάτων για νυχτερινές πτήσεις.
- **10. ΠΡΟΣΟΧΗ: ο χειριστής είναι απόλυτα υπεύθυνος να πετάει μέχρι το αιτούμενο ύψος πάνω από την επιφάνεια (AGL), ακολουθώντας το ανάγλυφο της περιοχής. Σε αντίθετη περίπτωση υπάρχει ο κίνδυνος να πετάξει σε εναέριο χώρο επανδρωμένων πτήσεων!**

## <span id="page-4-0"></span>Συμβάσεις χαρτογραφικών απεικονίσεων

- 1. Οι ενεργοί / μελλοντικοί περιορισμοί έχουν ανοιχτό κίτρινο χρώμα.
- 2. Οι ενεργές / μελλοντικές προειδοποιήσεις έχουν ανοιχτό μωβ χρώμα.
- 3. Οι ενεργές / μελλοντικές περιοχές επιτρεπόμενων πτήσεων έχουν ανοιχτό πράσινο χρώμα.
- 4. Οι επιτρεπόμενες πτήσεις έχουν μπλε περίγραμμα.
- 5. Οι απορριφθείσες πτήσεις έχουν κόκκινο περίγραμμα.
- 6. Το απορριφθέν / επιτρεπόμενο τμήμα μίας απορριφθείσας πτήσης έχει αντίστοιχα κόκκινο / μπλε χρώμα.
- 7. Οι πτήσεις που έχουν λήξει έχουν γκρι περίγραμμα.

## <span id="page-4-1"></span>Συμβάσεις πινάκων

1. Τα παρελθόντα δεδομένα πινάκων (πχ παρελθούσες πτήσεις) έχουν γκρι χρώμα.

# <span id="page-5-0"></span>ΣΥΝΤΟΜΟΣ ΟΔΗΓΟΣ ΧΡΗΣΗΣ

# <span id="page-5-1"></span>ΓΕΝΙΚΑ

- 1. Η εφαρμογή έχει δοκιμαστεί και λειτουργεί χωρίς προβλήματα στις εκδόσεις έως και τον Ιούνιο 2018 των ακόλουθων φυλλομετρητών:
	- a. Σταθεροί υπολογιστές: Google Chrome, Mozilla Firefox.
	- b. Φορητές συσκευές: Google Chrome, Mozilla Firefox, Apple Safari.
- 2. Συνίσταται, μετά το φόρτωμα της εφαρμογής σε φορητή συσκευή, να την [προσθέσετε](https://www.howtogeek.com/196087/how-to-add-websites-to-the-home-screen-on-any-smartphone-or-tablet/) ως εικονίδιο στην [επιφάνεια](https://www.howtogeek.com/196087/how-to-add-websites-to-the-home-screen-on-any-smartphone-or-tablet/) εργασίας.
- 3. Παρακάτω βλέπετε ένα παράδειγμα της σελίδας του χάρτη:

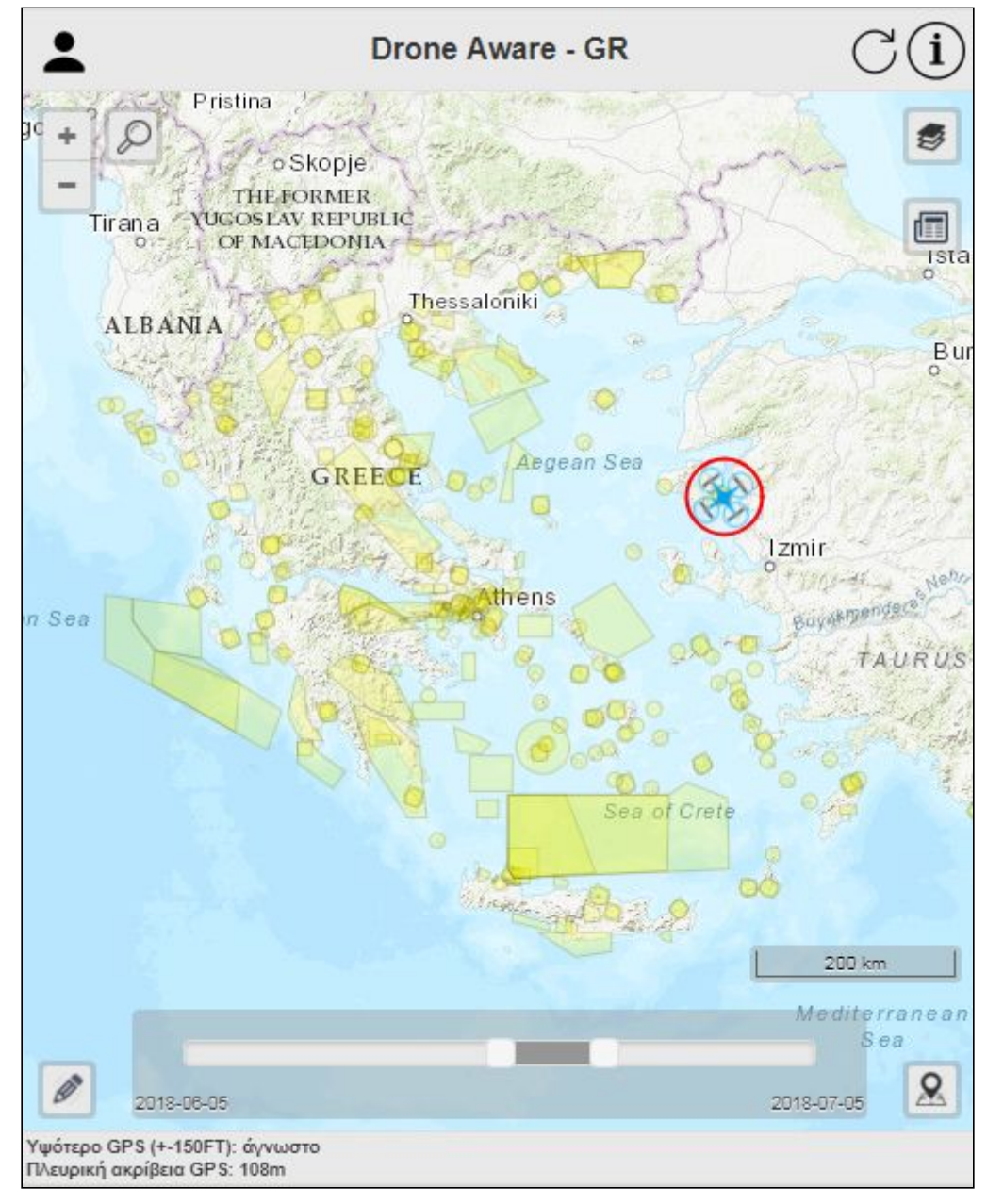

# <span id="page-6-0"></span>ΣΕΛΙΔΑ ΣΥΝΔΕΣΗΣ ΧΕΙΡΙΣΤΗ

Για να συνδεθείτε ως χειριστής ΣμηΕΑ επιλέξτε το εικονίδιο "Είσοδος" που βρίσκεται πάνω αριστερά και εισάγετε τα διαπιστευτήριά σας.

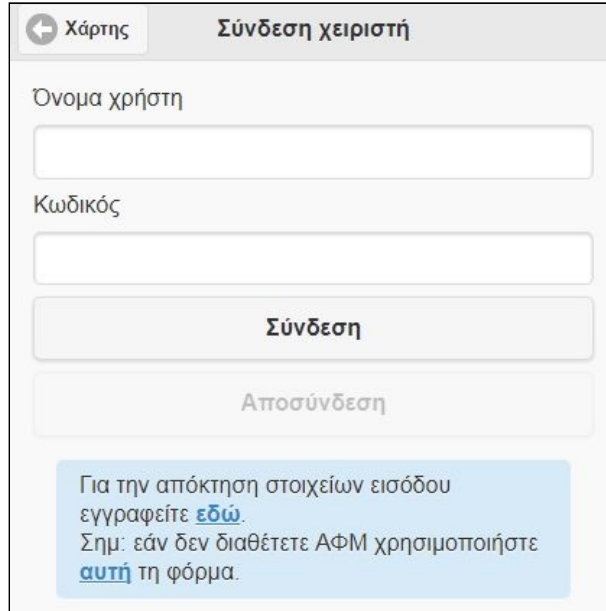

Μετά τη σύνδεση θα δείτε ένα μικρό "τικ" δίπλα στο εικονίδιο "Είσοδος" στη σελίδα του χάρτη.

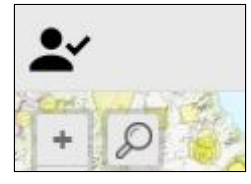

Για να αποσυνδεθείτε επιλέξτε το εικονίδιο "Είσοδος" για να μεταφερθείτε πάλι στη σελίδα σύνδεσης.

## <span id="page-7-0"></span>ΣΕΛΙΔΑ ΧΑΡΤΗ

Ο χάρτης παρέχει δύο ξεχωριστές λειτουργίες:

- 1. **Λειτουργία πλοήγησης/χαρτογραφικών ερωτημάτων**: με αυτή τη λειτουργία μπορείτε να πλοηγηθείτε στο χάρτη και να κάνετε κλικ για να δείτε πληροφορίες για διάφορα χαρακτηριστικά για δεδομένα σχετικά με το DAGR.
- 2. **Λειτουργία σχεδίασης**: με αυτή τη λειτουργία μπορείτε να σχεδιάσετε ένα πολύγωνο ή έναν κύκλο, και να αρχικοποιήσετε (διαγράψετε) ή να αλλάξετε ένα σχήμα.

### <span id="page-7-1"></span>ΛΕΙΤΟΥΡΓΙΑ ΠΛΟΗΓΗΣΗΣ / ΧΑΡΤΟΓΡΑΦΙΚΩΝ ΕΡΩΤΗΜΑΤΩΝ

- 1. Μπορείτε να κάνετε μεγέθυνση / σμίκρυνση πατώντας το αντίστοιχο κουμπί στη σελίδα χάρτη, χρησιμοποιώντας τη ροδέλα του ποντικιού, ή με τις διαδεδομένες μεθόδους των φορητών συσκευών.
- 2. Αναζήτηση: η εφαρμογή παρέχει εργαλείο για αντίστροφη γεωτοποθέτηση στην Ελλάδα ή για αναζήτηση συντεταγμένων (γ. πλάτος/γ. μήκος σε δεκαδικές μοίρες, πχ "39.06 26.60" ή σε μορφή DDMMSS, πχ "390336N0263600E").
- 3. Γεωαναφορά: εάν υποστηρίζονται λειτουργίες εύρεσης θέσης ο χρήστης μπορεί να πατήσει το αντίστοιχο κουμπί και θα μεταφερθεί στη θέση που παρέχεται από τον φυλλομετρητή.
- 4. Εάν ο χρήστης κάνει κλικ στο χάρτη όλες οι πληροφορίες των ερωτήσιμων επικαλύψεων θα φανούν σε ειδικό προς τούτο παράθυρο.
- 5. Οι επικαλύψεις πτήσεων και περιορισμών μπορούν να φιλτραριστούν χρονικά χρησιμοποιώντας την μπάρα ημερομηνιών στο κάτω μέρος του χάρτη. Το επιλεχθέν εύρος ημερομηνιών εφαρμόζεται και στα δεδομένα πίνακα.

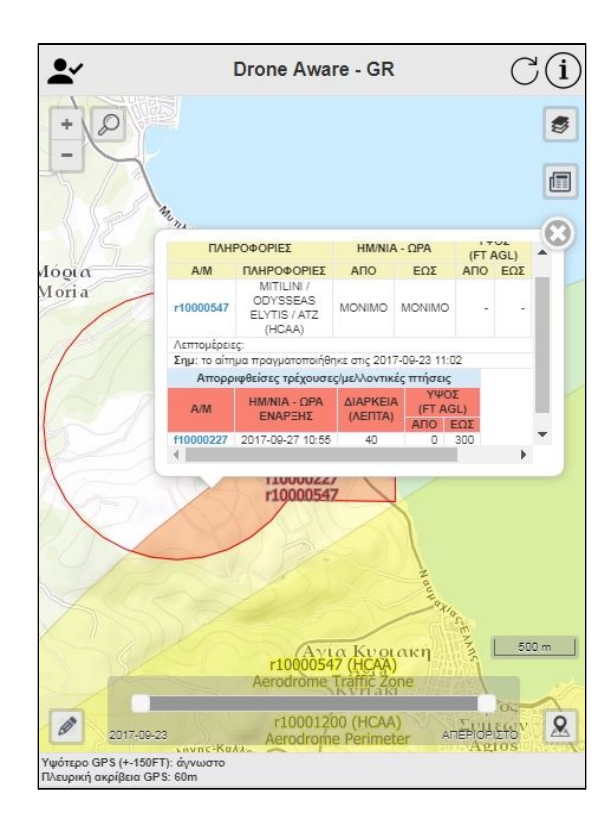

### <span id="page-8-0"></span>ΛΕΙΤΟΥΡΓΙΑ ΣΧΕΔΙΑΣΗΣ

Όταν είναι ενεργή η λειτουργία σχεδίασης θα εμφανιστεί μία κίτρινη ταμπέλα στο πάνω μέρος του χάρτη με το κείμενο "ΛΕΙΤΟΥΡΓΙΑ ΣΧΕΔΙΑΣΗΣ". Η λειτουργία αυτή παρέχει κάποιες από τις δυνατότητες της λειτουργίας πλοήγησης, καθώς και τα παρακάτω:

- 1. Ο χρήστης μπορεί να επιλέξει σχεδίαση με πολύγωνο ("Π") ή με κύκλο ("Κ") επιλέγοντας το κουμπί "Εναλλαγή πολυγώνου/κύκλου" που βρίσκεται πάνω από το μολυβάκι σχεδίασης.
- 2. Το τρέχον σχήμα μπορεί να σβηστεί/αρχικοποιηθεί επιλέγοντας το κουμπί "Διαγραφή πολυγώνου/κύκλου" (εικονίδιο κάδου) που βρίσκεται δεξιά από το εικονίδιο "Εναλλαγή πολυγώνου/κύκλου".
- 3. Σχεδίαση πολυγώνου
	- a. Για να σχεδιαστεί ένα πολύγωνο ο χρήστης κάνει κλικ στο χάρτη για να σχηματίσει τις ακμές του και το κλείνει είτε κάνοντας διπλό κλικ είτε επιλέγοντας την αρχική ακμή του.
	- b. Για να αλλαχθεί ένα πολύγωνο ο χρήστης το επιλέγει και τραβάει με το ποντίκι τις πλευρές ή τις ακμές του.
	- c. Μία ακμή μπορεί να διαγραφεί επιλέγοντάς την.
	- d. Κάθε πολύγωνο πρέπει να είναι απλό. Σε αντίθετη περίπτωση ο χρήστης θα ενημερωθεί για να το διορθώσει και να συνεχίσει.
- 4. Σχεδίαση κύκλου
	- a. Για να σχεδιαστεί ένας κύκλος ο χρήστης επιλέγει το κέντρο του και ακολούθως κάνει κλικ για να ορίσει την ακτίνα του.
	- b. Για να αλλαχθεί ένας κύκλος ο χρήστης πρέπει πρώτα να τον σβήσει.
- 5. Για να σχεδιαστεί μία περιοχή η οποία αποτελείται από κύκλο και πολύγωνο ο χρήστης πρέπει να σχεδιάσει πρώτα τον κύκλο, ακολούθως να επιλέξει αλλαγή σχεδίασης σε πολύγωνο και να επιλέξει κάποια ακμή του πολυγωνισμένου σχήματος για επεξεργασία.
- 6. Για κάθε σχήμα περιοχής πτήσης που εμφανίζεται στο χάρτη ως πολύγωνο προς επεξεργασία ο χρήστης μπορεί να δει την επιφάνεια και τον φάκελό του στο κάτω δεξί τμήμα της σελίδας χάρτη.

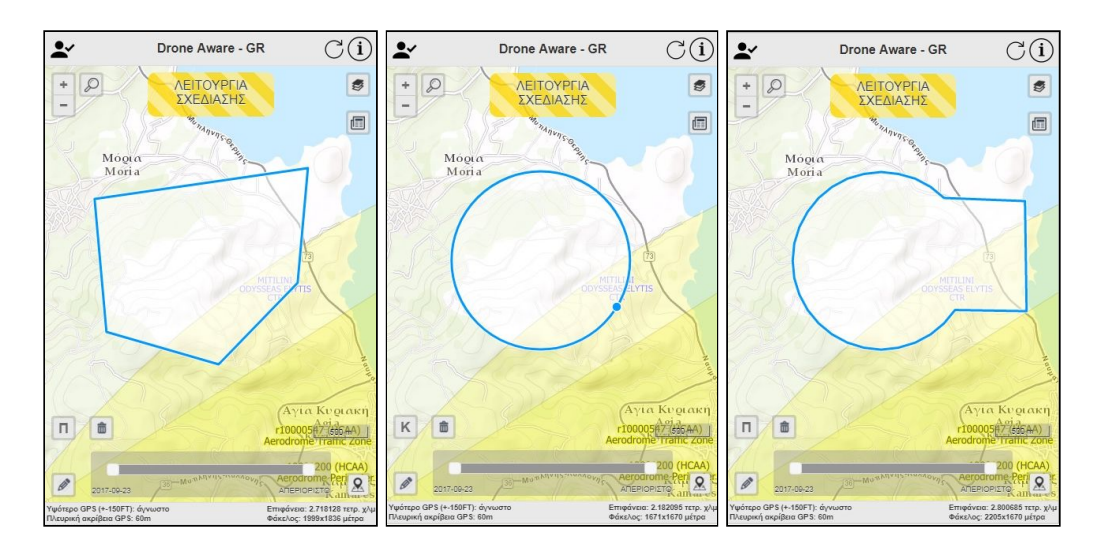

# <span id="page-9-0"></span>ΣΕΛΙΔΑ ΔΙΑΧΕΙΡΙΣΗΣ ΠΤΗΣΕΩΝ

Η σελίδα διαχείρισης πτήσεων δείχνει όλα τα αιτήματα πτήσης του χρήστη (ΙΣΤΟΡΙΚΟ ΑΙΤΗΜΑΤΩΝ ΠΤΗΣΗΣ) και παρέχει τη δυνατότητα αποστολής/αλλαγής/ακύρωσης ενός αιτήματος πτήσης (ΑΠΟΣΤΟΛΗ ΑΙΤΗΜΑΤΟΣ ΠΤΗΣΗΣ).

### <span id="page-9-1"></span>ΙΣΤΟΡΙΚΟ ΑΙΤΗΜΑΤΩΝ ΠΤΗΣΗΣ

- a) Σε αυτό το τμήμα φαίνονται σε πίνακα όλα τα αιτήματα πτήσης του επιλεχθέντος εύρους ημερομηνιών (παρελθόντα ή/και μέλλοντα) του χρήστη. Το πιο σημαντικό τμήμα του πίνακα είναι η στήλη ΣΗΜΕΙΩΣΕΙΣ, όπου φαίνεται αν ένα αίτημα:
	- Επιτρέπεται από όλες τις αρχές
	- Έχει απορριφθεί (ή είναι υπό έλεγχο) από τουλάχιστον μία αρχή
	- Παραβιάζει μία περιοχή LG
	- Είναι στη γειτνίαση ενός ελικοδρομίου Ε
	- Έχει επαγγελματική φύση
	- ⊙ Έχει λάβει μήνυμα από κάποια αρχή Σ

Αν το αίτημα έχει απορριφθεί ο χρήστης μπορεί να ενημερωθεί για τις λεπτομέρειες του περιορισμού κάνοντας κλικ στο κόκκινο εικονίδιο. Κάθε περιορισμός συνδέεται με το πολύγωνό του στη σελίδα χάρτη. Στην περίπτωση που μία πτήση θα πραγματοποιηθεί σε περιοχή και χρόνο που συμπίπτει με άλλες πτήσεις (άλλων πιλότων) θα εμφανιστεί σχετικό εικονίδιο συνοδευόμενο από τον αριθμό των υπόλοιπων πτήσεων που συμπίπτουν. Εάν για κάποιο λόγο κάποιος εκ των χειριστή/εκμεταλλευομένου/ΣμηΕΑ έχει γίνει μη-έγκυρος θα εμφανιστεί η λέξη ΜΗ-ΕΓΚΥΡΗ. Καμία ενέργεια δεν μπορεί να πραγματοποιηθεί αν η τριπλέτα δεν γίνει ξανά έγκυρη. Ο χρήστης μπορεί να λάβει λεπτομερή πρόγνωση καιρού για τις μελλοντικές πτήσεις των επόμενων 7 ημερών πατώντας στο σύνδεσμο "ΠΡΟΓΝΩΣΗ ΚΑΙΡΟΥ" που εμφανίζεται δίπλα στον αριθμό μητρώου του αιτήματος πτήσης.

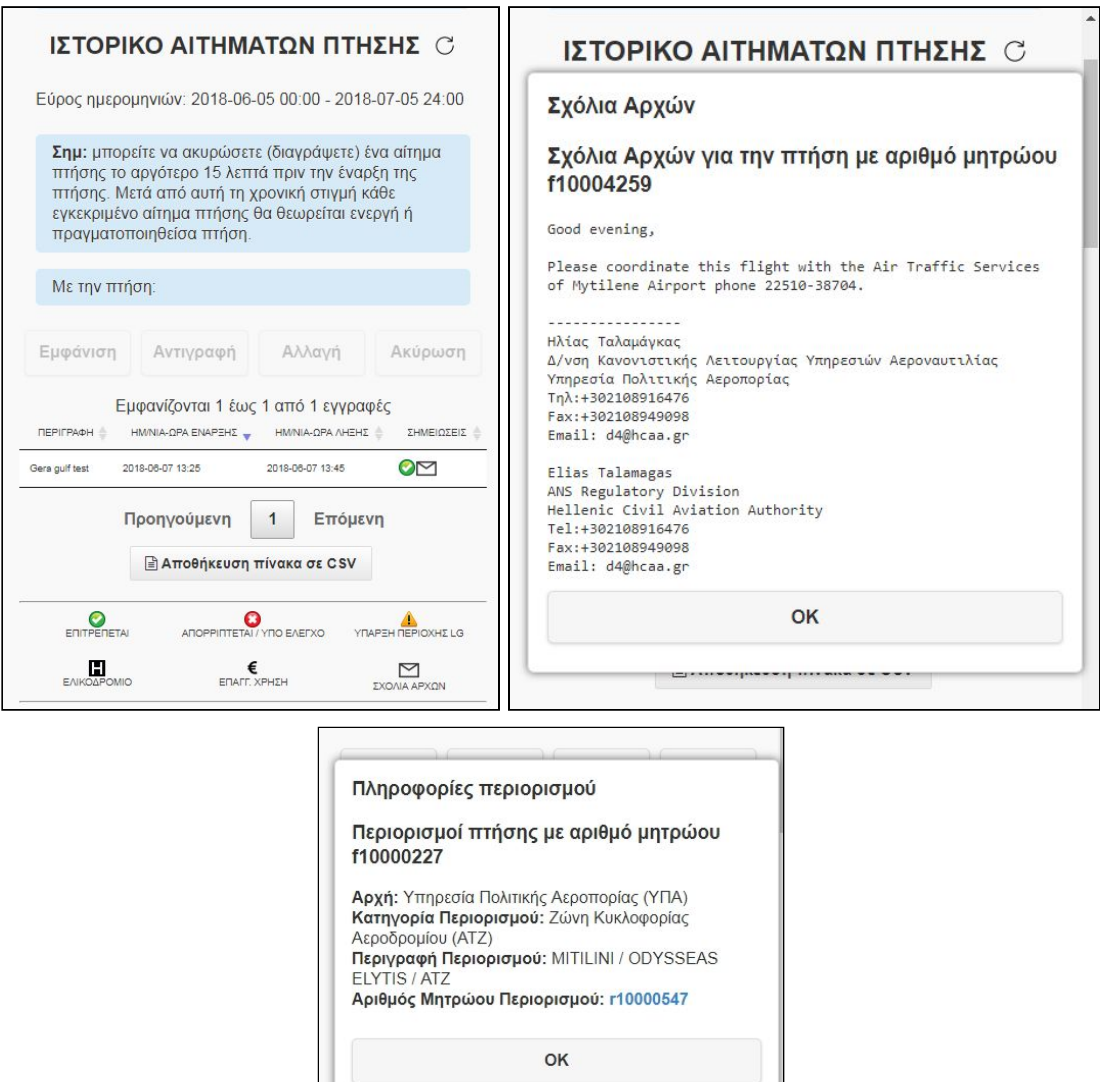

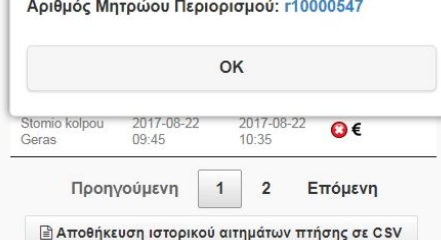

- b) Τα κουμπιά που περιβάλλουν τον πίνακα έχουν την παρακάτω λειτουργικότητα:
	- Εμφάνιση: εμφάνιση της πτήσης στον χάρτη.
	- Αντιγραφή: όλα τα δεδομένα του αιτήματος πτήσης, εκτός από την ημερομηνία - ώρα έναρξης της πτήσης, αντιγράφονται σε νέο αίτημα και το πολύγωνο της πτήσης εμφανίζεται για επεξεργασία στο χάρτη και ενεργοποιείται η "ΛΕΙΤΟΥΡΓΙΑ ΣΧΕΔΙΑΣΗΣ".
	- Αλλαγή: ο χρήστης μπορεί να αλλάξει ένα αίτημα πτήσης, αρκεί να τηρούνται τα χρονικά όρια αλλαγής. Σε αυτή τη λειτουργία ο πίνακας αιτημάτων πτήσης δεν είναι προσπελάσιμος.
	- Ακύρωση: ακύρωση (διαγραφή) ενός αιτήματος πτήσης, εντός των χρονικών ορίων της λειτουργίας.
	- Κατέβασμα των δεδομένων όλων των αιτημάτων πτήσεων σε CSV.

## <span id="page-11-0"></span>ΑΠΟΣΤΟΛΗ ΑΙΤΗΜΑΤΟΣ ΠΤΗΣΗΣ

- a) Σε αυτό το τμήμα ο χρήστης μπορεί να στείλει ένα νέο αίτημα πτήσης ή να αλλάξει ένα ήδη καταχωρημένο αίτημα.
- b) Περιγραφή πτήσης: σε περίπτωση αιτήματος πτήσης σε περιορισμό το πεδίο αυτό μπορεί να παρέχει στην ΥΠΑ χρήσιμες πληροφορίες προκειμένου να κριθεί η έγκριση του.
- c) Σκοπός πτήσης: χρησιμοποιείται για στατιστικούς λόγους.
- d) Αριθμός μητρώου εκμεταλλευομένου και ΣμηΕΑ: οι αριθμοί αυτοί είναι απαραίτητοι έτσι ώστε να ελεγχθεί αν υπάρχει ο συνδυασμός των αριθμών μητρώου και αν είναι έγκυρος κατά το χρονικό διάστημα της πτήσης.
- e) Μέγιστο ύψος πτήσης: ύψος AGL/AMSL από 100 έως 400FT, σε βήμα 100FT.
- f) Η ημερομηνία ώρα έναρξης είναι ώρα Αθηνών, σε βήμα των 5 λεπτών.
- g) Διάρκεια πτήσης: από 5 έως 120 λεπτά, σε βήμα των 5 λεπτών.
- h) Εκτός αυτών η εφαρμογή υπολογίζει την ώρα ανατολής / δύσης όπως περιγράφεται παραπάνω.

### ΑΠΟΣΤΟΛΗ ΑΙΤΗΜΑΤΟΣ ΠΤΗΣΗΣ

Σημ: μπορείτε να στείλετε / επεξεργαστείτε ένα αίτημα πτήσης το αργότερο 60 λεπτά πριν την ώρα έναρξης της πτήσης.

Προειδοποίηση: ένα αποσταλθέν αίτημα πτήσης δεν ισοδυναμεί πάντα με εγκεκριμένη πτήση. Παρακαλούμε να ελέγχετε συχνά για πιθανή απόρριψη. Υπό κανονικές συνθήκες ένα αίτημα πτήσης μπορεί να απορριφθεί το αργότερο 15 λεπτά πριν την έναρξη της πτήσης.

Περιγραφή πτήσης [προαιρετικά]

Σκοπός πτήσης

Φωτογράφιση/Βιντεοσκόπηση τοπίου

O

Αριθμός μητρώου εκμεταλλευομένου

Αριθμός μητρώου ΣμηΕΑ

Μέγιστο ύψος πτήσης (FT AGL)

100

Ελάχιστο υψόμετρο περιοχής πτήσης: 548FT MSL

Μέγιστο υψόμετρο περιοχής πτήσης: 613FT MSL

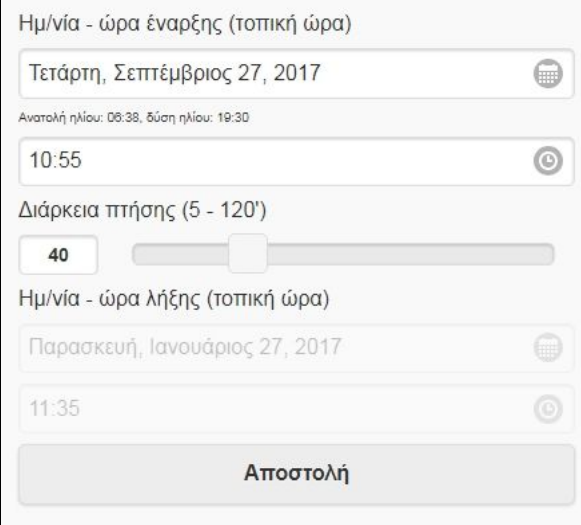

### <span id="page-13-0"></span>ΠΡΟΣΘΕΤΕΣ ΠΛΗΡΟΦΟΡΙΕΣ

- a) Κάθε φορά που ένα πολύγωνο / κύκλος σχεδιάζεται στο χάρτη προς επεξεργασία οι συντεταγμένες του εμφανίζονται στο πεδίο "Συντεταγμένες πολυγώνου πτήσης (WGS 84)".
- b) Ο χρήστης μπορεί επίσης να εισάγει συντεταγμένες στο πεδίο αυτό και να τις δει στον χάρτη πατώντας το κουμπί "Σχεδίαση".
- c) Οι συντεταγμένες πρέπει να ακολουθούν τους παρακάτω κανόνες:
	- i) Μορφή δεκαδικών μοιρών: ένα ζευγάρι ανά γραμμή (μορφή: γ. πλάτος [κενό] γ. μήκος - πχ 39.5 26.5).
	- ii) Μορφή DMS: ζευγάρια DMS διαχωρισμένα με κενό (μορφή: [6 αριθμοί][N][7 αριθμοί][E], πχ 395674N0230987E).

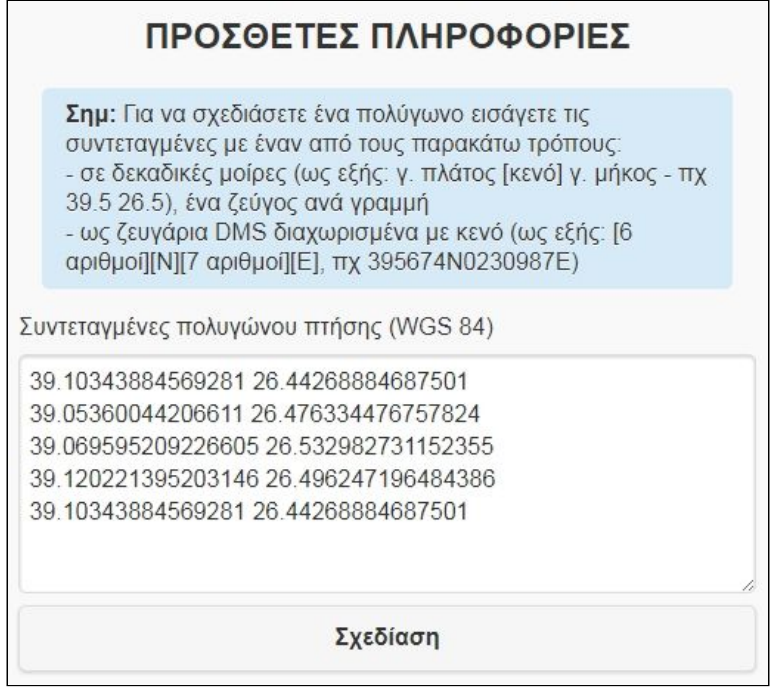

# <span id="page-14-0"></span>ΠΑΡΑΡΤΗΜΑ

## <span id="page-14-1"></span>ΓΕΝΙΚΕΣ ΠΗΓΕΣ ΔΕΔΟΜΕΝΩΝ

Σε αυτήν την εφαρμογή χρησιμοποιούνται οι παρακάτω πηγές δεδομένων:

- 1) Ελληνικό Εγχειρίδιο Αεροναυτικών πληροφοριών (ΕΑΠ): Ελληνικά αεροναυτικά δεδομένα.
- 2) Global Multi-resolution Terrain Elevation Data 2010 (GMTED2010): υψομετρικά δεδομένα 7.5-arc-second (RMSE: 26-30m).
- 3) Aviation Digital Data Service (ADDS): METAR/TAF αεροδρομίων.

Τα METAR ανανεώνονται κάθε 5 λεπτά και ακολουθούν τον παρακάτω συμβολισμό: οι γραμμές ανέμου δείχνουν την διεύθυνσή του και κάθετα σε αυτήν την έντασή του (οι μικρές γραμμές αντιστοιχούν σε 5kt, οι μεγάλες σε 10kt και τα μαύρα τρίγωνα σε 50kt), ενώ ο κύκλος δείχνει τη νεφοκάλυψη στο σταθμό: οι κλίμακες νεφοκάλυψης FEW (1-2/8), SCT (3-4/8), BCN (5-7/8), OVC (8/8) αντιστοιχούν σε γέμισμα του κύκλου κατά το 1/4, 1/2, 3/4 και 4/4 αντίστοιχα (κανένα γέμισμα για τις περιπτώσεις SKC/CLR/NSC/NCD και CAVOK - αν και το τελευταίο εξαρτάται μόνο κατά μέρος από τη νεφοκάλυψη...).

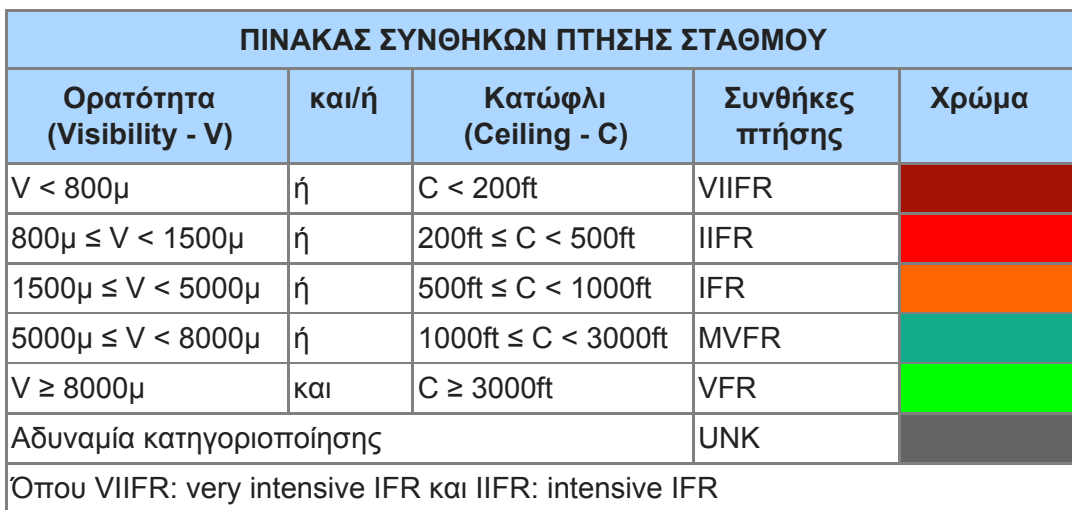

Το χρώμα της ένδειξης ανέμου και του κύκλου δείχνει τις συνθήκες πτήσης όπως φαίνονται στον παρακάτω πίνακα.

Η ένδειξη ανέμου περιβάλλεται από έως 6 ομάδες συμβόλων όπως φαίνεται στο

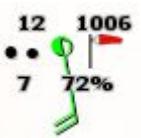

διπλανό παράδειγμα (νότιος άνεμος 20 κόμβων με ριπές, θερμοκρασία 12°C, σημείο δρόσου 7°C, βαρομετρική πίεση (QNH) 1006mb, σχετική υγρασία 72% και ασθενής βροχή στον σταθμό).

Τα μετεωρολογικά φαινόμενα του σταθμού και οι συνδυασμοί τους είναι πολύ συγκεκριμένα και μπορούν να βρεθούν στο ICAO Annex 3, Meteorological Services for International Air Navigation.

4) US Department of State Detailed (2013) Large Scale International Boundaries (LSIB): Δεδομένα ακτογραμμής/συνόρων.

## <span id="page-15-0"></span>ΠΗΓΕΣ ΔΕΔΟΜΕΝΩΝ DAGR

Το DAGR είναι ένα δυναμικό σύστημα και νέα επιχειρησιακά δεδομένα (περιορισμοί, προειδοποιήσεις, περιοχές επιτρεπόμενων πτήσεων κλπ) εισάγονται ή μεταβάλλονται τακτικά. Ο χρήστης μπορεί να δει ποια αρχή έχει εισάγει δεδομένα στο σύστημα, καθώς και λεπτομέρειες για τα δεδομένα αυτά (μαζί με τη χρονική στιγμή εισαγωγής / μεταβολής / διαγραφής) στη σελίδα "Πληροφορίες εφαρμογής".

**ΠΡΟΣΟΧΗ: Στο Άρθρο 19.3 του [Κανονισμού](http://localhost/DAGR_dev/el/docs/%CE%9A%CE%B1%CE%BD%CE%BF%CE%BD%CE%B9%CF%83%CE%BC%CF%8C%CF%82%20%CF%80%CF%84%CE%AE%CF%83%CE%B5%CF%89%CE%BD%20%CE%A3%CE%BC%CE%B7%CE%95%CE%91%20%CE%A5%CE%A0%CE%91.pdf) Πτήσεων ΣμηΕΑ (φαίνεται παρακάτω) αναφέρονται οι κατηγορίες περιοχών όπου απαιτείται ειδική άδεια από την αρμόδια αρχή για πτήση ΣμηΕΑ. Ανεξαρτήτως των δεδομένων που φαίνονται στο DAGR ο χρήστης είναι τελικά υπεύθυνος να λάβει όλα τα απαιτούμενα μέτρα ώστε να διασφαλίσει ότι η πτήση του δεν θα παραβιάζει κάποια από αυτές τις περιοχές, ή ότι έχει λάβει ειδική άδεια, μέσω του λογισμικού ή άλλως.**

3. Περιοχές απαγόρευσης πτήσεων ΣμηΕΑ

Για την πραγματοποίηση πτήσεων ΣμηΕΑ άνωθεν των περιοχών που αναφέρονται κατωτέρω απαιτείται ειδική

άδεια από την ΥΠΑ/Δ4 καθώς και από την κατά λόγο αρμοδιότητας Δημόσια Υπηρεσία (π.χ. Υπουργείο Πολιτισμού για τους αρχαιολογικούς χώρους, Υπουργείο Εθνικής Άμυνας για τις στρατιωτικές εγκαταστάσεις κλπ):

3.1 Σε απαγορευμένες, περιορισμένες, επικίνδυνες και δεσμευμένες περιοχές όπως αυτές αναφέρονται στις πάσης φύσεως αεροναυτικές εκδόσεις της ΥΠΑ

3.2 Σε ύψος μεγαλύτερο των τετρακοσίων ποδών από την επιφάνεια του εδάφους ή του ύδατος

3.3 Σε απόσταση μικρότερη των οκτώ χιλιομέτρων πέντε ναυτικών μιλίων (8 km-) από ελεγχόμενο αεροδρόμιο, πεδίο προσγειώσεως και ελικοδρόμιο

3.4 Άνωθεν, πλησίον ή εντός των πάσης φύσεως στρατιωτικών περιοχών / Εγκαταστάσεων, και ζωτικών υποδομών

3.5 Εντός στρατιωτικών ή πολιτικών αεροδρομίων και ελικοδρομίων

3.6 Άνωθεν ή πλησίον Σχολείων, Νοσοκομείων, Ιδρυμάτων, Καταστημάτων Κράτησης

3.7 Άνωθεν ή πλησίον εγκαταστάσεων κοινής ωφελείας

3.8 Άνωθεν ή πλησίον αρχαιολογικών χώρων

3.9 Σε περιοχές περιβαλλοντολογικής προστασίας

Οδηγίες για την κατάθεση αιτημάτων και σχετικές ηλεκτρονικές φόρμες θα είναι διαθέσιμα στον ιστότοπο της YΠA.

## <span id="page-16-0"></span>ΙΣΤΟΡΙΚΟ ΑΛΛΑΓΩΝ

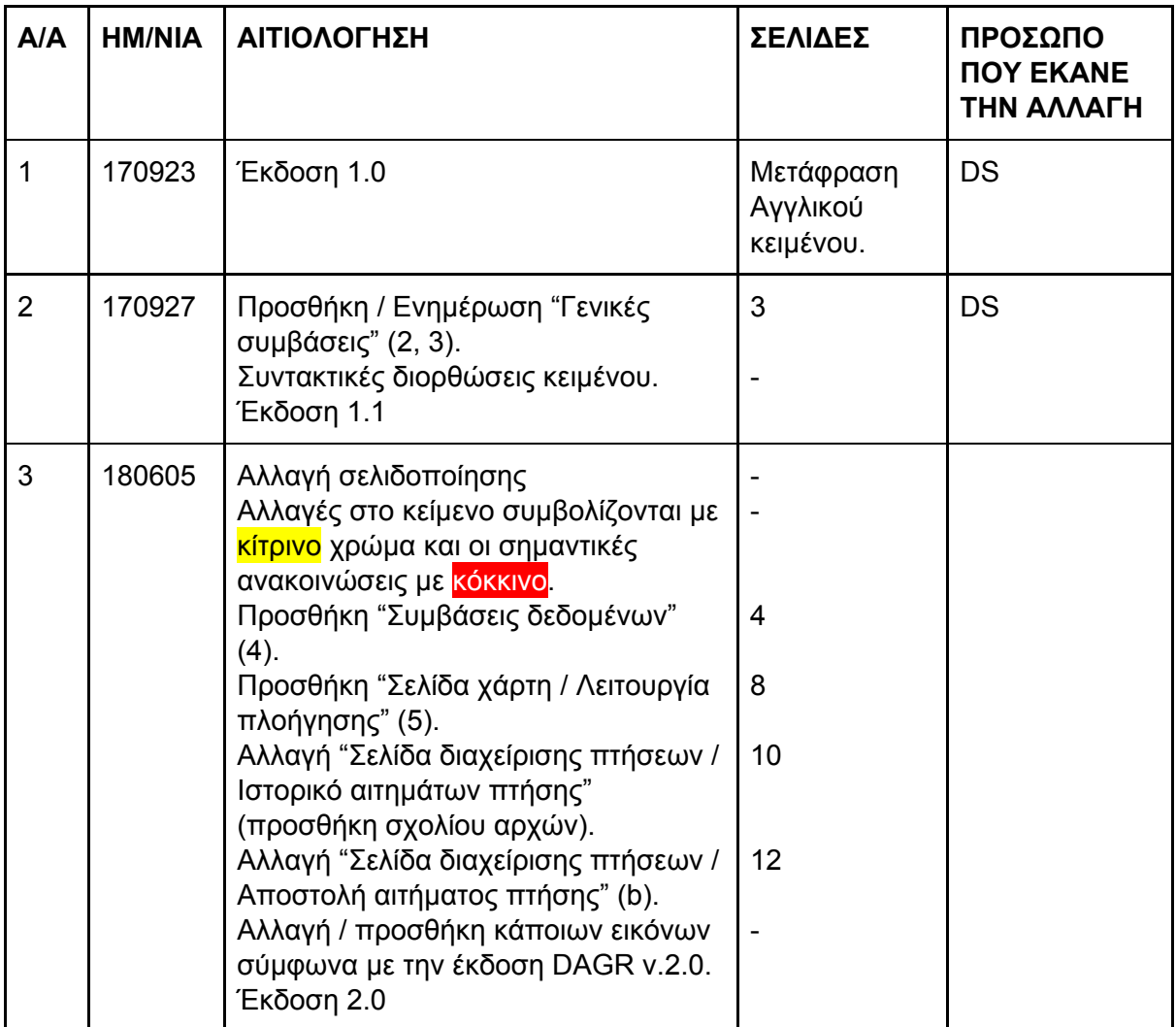